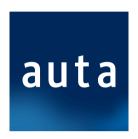

# **Controller using DDNS**

ver.1.0

If the site where the installation is made is different than the site where the PROS software will run and there is no static IP on the installation then there are two basic ways to achieve interconnection:

#### **Method I (Recommended)**

#### Configure the Router at the installation site to obtain DNS domain

#### **Method II**

### **Configure one EWS Controller to obtain DNS domain**

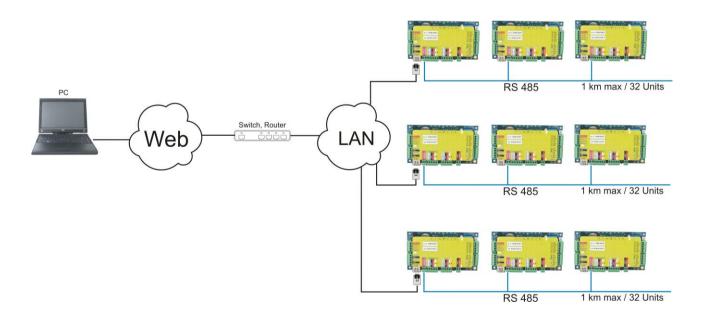

# **Method I (Recommended)**

# "Configure the router at the installation site to obtain DNS domain"

#### **Requirements:**

The router at the installation site supports Dynamic DNS Service

<u>Step1</u>: Register DNS Hostname at DDNS service (choose one supported by your router). The example given bellow is with TP Link Router.

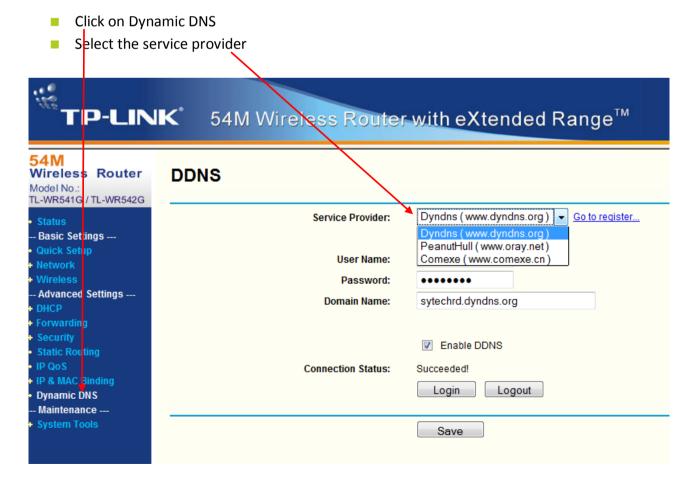

Go to the web site of the selected Provider (in this case **dyndns.org**) to register a hostname.

1. Click on Get Started and this window will appear. Click on Sign Up under the DynDNS Free column.

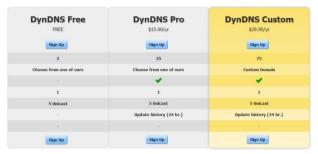

2.

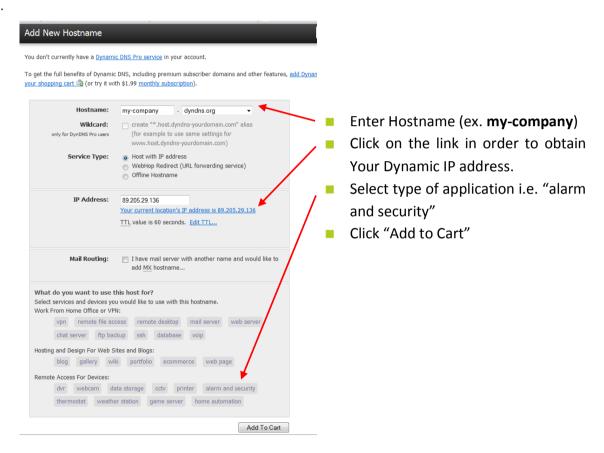

3.

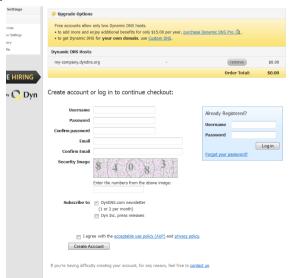

- Fill in this form and remember the Username and the Password.
- Wait for confirmation mail and confirm the account.

4. Click "proceed to checkout"

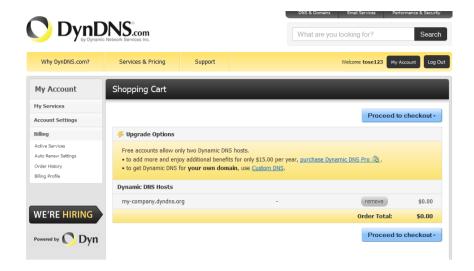

5. Click "Activate Services"

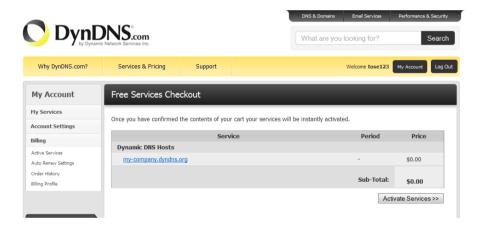

6. Copy the Hostname "my-company.dyndns.org"

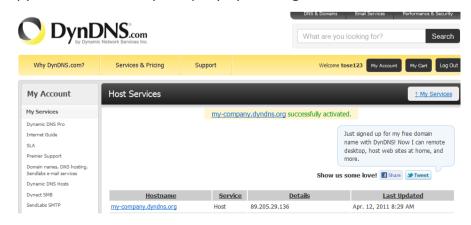

# **Step2**: Set your router to use that DYNDNS Service.

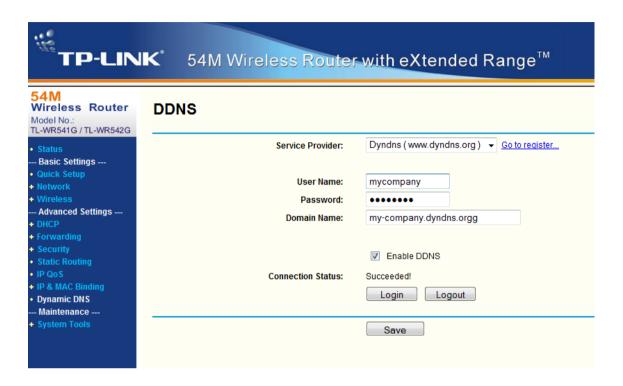

- Paste the Hostname "my-company.dyndns.org"
- Put the Username and the Password
- Check "Enable DDNS"
- Click "Login"
- After successful configuration, "Succeeded" message will appear in the "Connection status" field

## **Step3**: Setup Port forwarding for the EWS

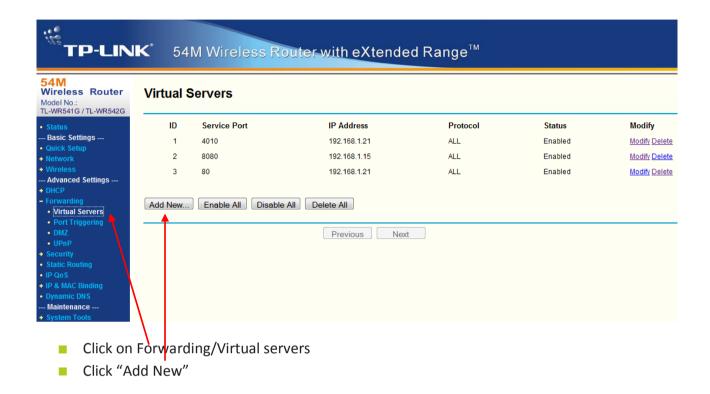

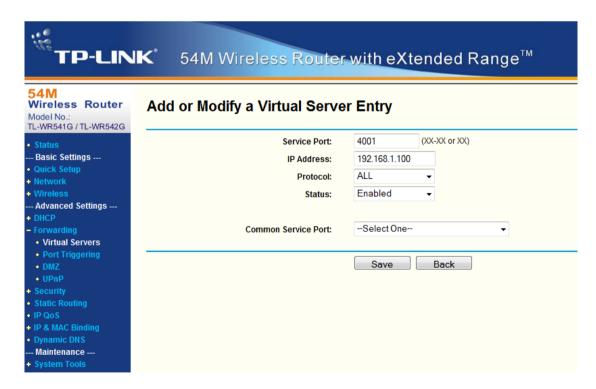

- Put the Port
- Put the IP Address of the EWS Controller (192.168.1.100)
- Save

# **Step4**: Inserting the DNS Hostname in the PROS software

- Open the PROS Software
- Create a portal with IP address: my-company.dyndns.com

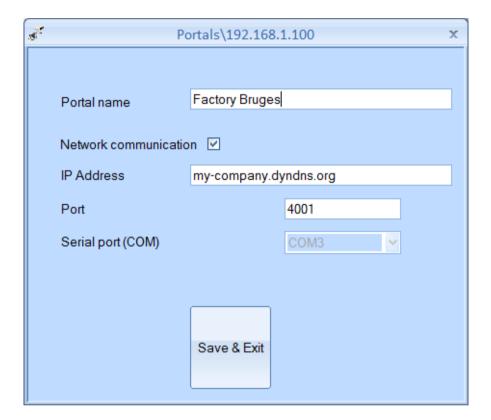

# **Method II**

# "Configure one EWS Controller to obtain DNS domain"

#### **Limitations:**

Only 1 EWS Controller can be set. Only <u>www.dyndns.com</u> Provider can be used.

#### **Step1**: Configuring the EWS and creating DYNDNS hostname

1. Type in the browser (Internet Explorer, Mozilla...) the IP of the EWS Controller <a href="http://192.168.1.100">http://192.168.1.100</a> and this window will appear:

# Login to EWS Username: Password: Login

Default:

Username: admin
Password: 00000000

2. Type: admin for username and 00000000 for password.

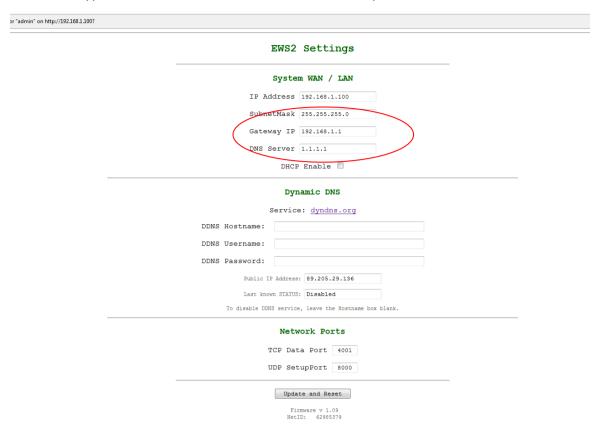

- 3. The parameters marked in red must be set according to your network configuration.
- To do that go to Local Area connection properties and click on details (the example given bellow refers to Windows 7)
- Read out Subnet Mask, the Gateway and the DNS Server address.

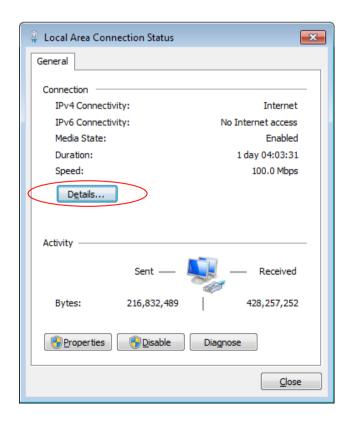

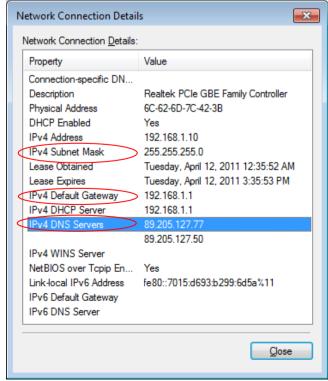

4. Write the parameters in the EWS settings window.

**Note:** If DHCP was enabled, all the parameters would have been set automatically by the router, including the IP address of the EWs Unit.

| EWS2 Settings                                          |  |
|--------------------------------------------------------|--|
| System WAN / LAN                                       |  |
| IP Address 192.168.1.100                               |  |
| SubnetMask 255.255.0                                   |  |
| Gateway IP 192.168.1.1                                 |  |
| DNS Server 89.205.127.77                               |  |
| DHCP Enable                                            |  |
| Dynamic DNS                                            |  |
| Service: dyndns.org                                    |  |
| DDNS Hostname:                                         |  |
| DDNS Username:                                         |  |
| DDNS Password:                                         |  |
| Public IP Address: 89.205.29.136                       |  |
| Last known STATUS: Disabled                            |  |
| To disable DINS service, leave the Hostname box blank. |  |
| Network Ports                                          |  |
| TCP Data Port 4001                                     |  |
| UDP SetupPort 8000                                     |  |
| Update and Reset                                       |  |
| Firmware v 1.09<br>NetID: 62985379                     |  |
| /                                                      |  |

- 5. Click on <u>dyndns.org</u> to create FREE Hostname.
- 6. Click on Get Started and this window will appear. Click on Sign Up under the DynDNS Free column.

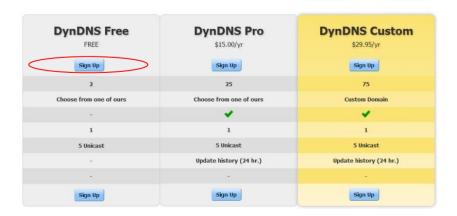

#### 7.

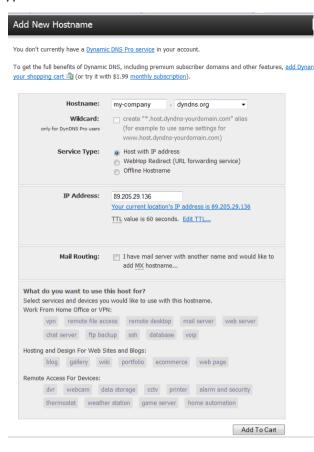

- Enter Hostname (ex. my-company)
- Click on the link in order to obtain the IP address.
- Select type of application i.e. "alarm and security"
- Click "Add to Cart"

#### 8.

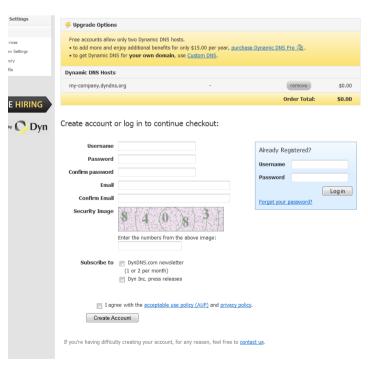

- Fill in this form and remember the Username and the Password, because they will be used upon log on in the EWS controller.
- Wait for confirmation mail and confirm the account.

9. Click "proceed to checkout"

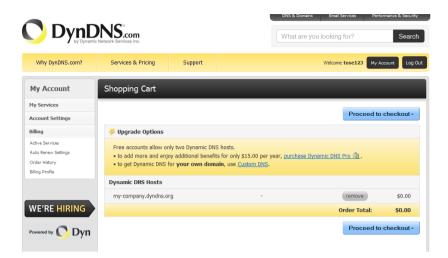

10. Click "Activate Services"

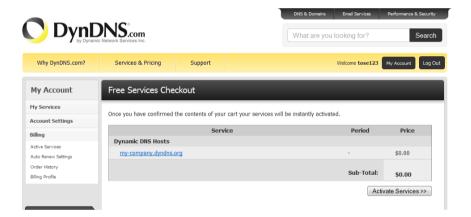

11. Copy the Hostname "my-company.dyndns.org

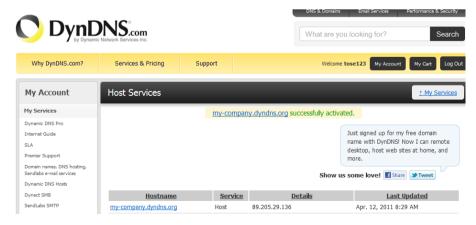

| EWS2                               | Settings                         |  |  |
|------------------------------------|----------------------------------|--|--|
| Syste                              | m WAN / LAN                      |  |  |
| IP Address                         | 192.168.1.100                    |  |  |
| SubnetMask                         | 255.255.255.0                    |  |  |
| Gateway IP                         | 192.168.1.1                      |  |  |
| DNS Server                         | 89.205.127.77                    |  |  |
| DHCE                               | P Enable 🗏                       |  |  |
| Dynamic DNS                        |                                  |  |  |
| Servic                             | e: dyndns.org                    |  |  |
| DDNS Hostname: my-com              | pany.dyndns.org                  |  |  |
| DDNS Username: mycomp              | any                              |  |  |
| DDNS Password:                     | •••••                            |  |  |
| Public IP Address: 89.205.29.136   |                                  |  |  |
| Last known STATUS                  | S: Disabled                      |  |  |
| To disable DDNS service            | e, leave the Hostname box blank. |  |  |
| Network Ports                      |                                  |  |  |
| TCP Dat                            | ta Port 4001                     |  |  |
| UDP Set                            | tupPort 8000                     |  |  |
| Update and Reset                   |                                  |  |  |
| Firmware v 1.09<br>NetID: 62985379 |                                  |  |  |

- Paste the Hostname in the EWS settings window
- Put the Username and the Password
- Click "Update and reset"
- Wait for 30 sec
- Reconnect to the EWS Controller by typing 192.168.1.100 in the browser
- After successful configuration, "Success" message will appear in the "last known status" field.

#### **Step2**: Port Forwarding the Router

After configuring the EWS Controller, a **Port Forwarding** (dedicated switch port) is mandatory.

Bellow is given example of Port Forwarding in Linksys Switch. The Ports **80** and **4001** are forwarded to the EWS controller's IP **192.168.1.100**.

- Click the Applications & Gaming link near the top of the page.
- You should now see a new menu. In this new menu, click **Port Range Forward**.
- If you are forwarding a single port, enter that port number into the **Start** and the **End** boxes. If you are forwarding a range of ports, enter the lowest number of that range into the **Start** box. Then enter the highest number of that range into the **End** box.

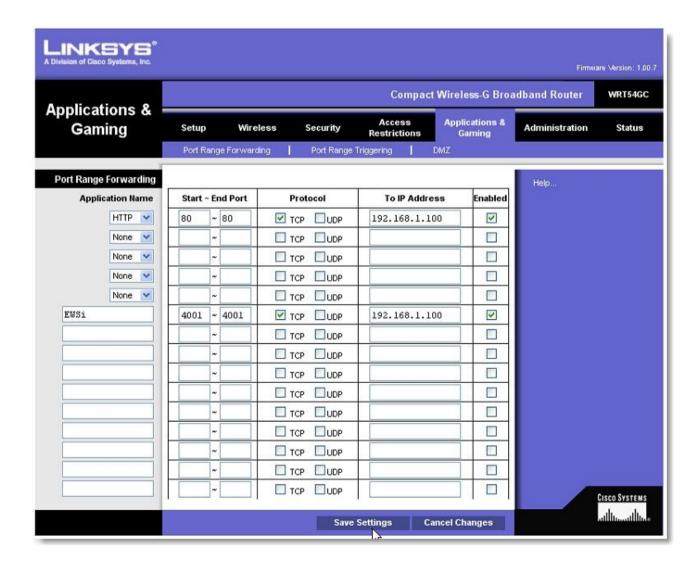

# **Step3:** Inserting the DNS Hostname in the PROS software

- Open the PROS Software
- Create a portal with IP address: my-company.dyndns.com

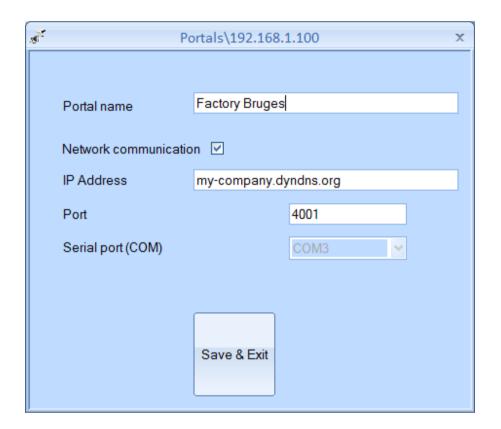